# **Hager Witty**

# **XEV1Kxxx**

#### **Configuration et**

## **Fichier** « B1280 diagnose.txt »

En Wifi

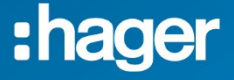

# **Sommaire**

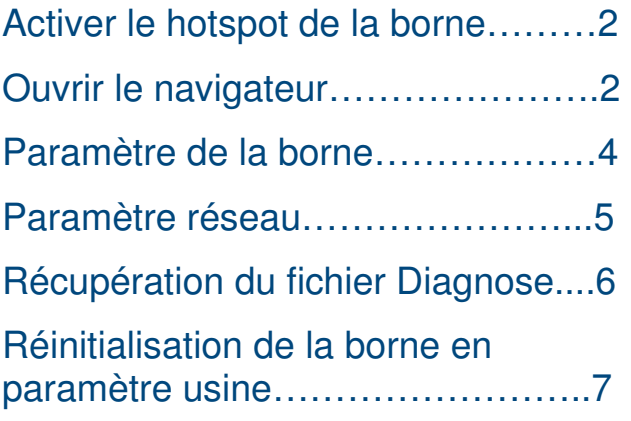

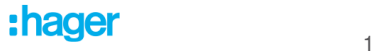

#### **Activer le hotspot de la borne.**

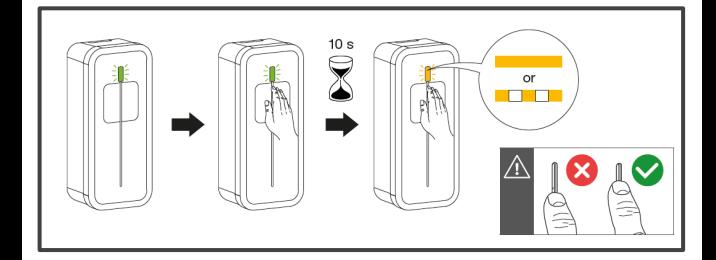

### **Se connecter au réseau Wifi de la borne via votre smartphone ou tablette**

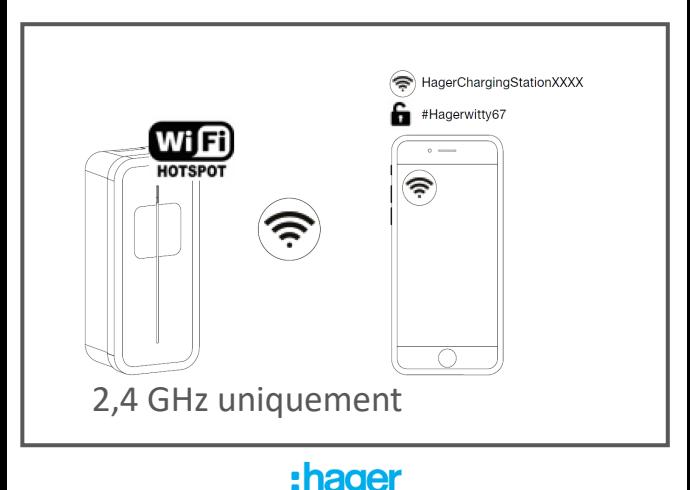

#### **Ouvrir le navigateur.**

Depuis votre navigateur (Chrome ou Safari etc…) et saisissez l'adresse IP dans l'URL :

#### **192.168.8.1**

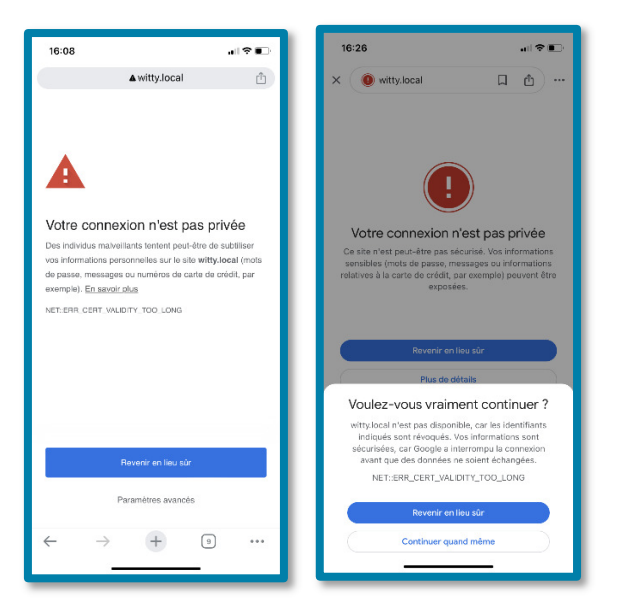

La sécurité de votre smartphone vous signalera un problème de sécurité.

Suivant le modèle et l'OS, les messages sont différents, continuez avec « Paramètre avancé » ou « Continuer quand même ».

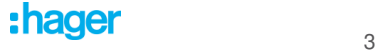

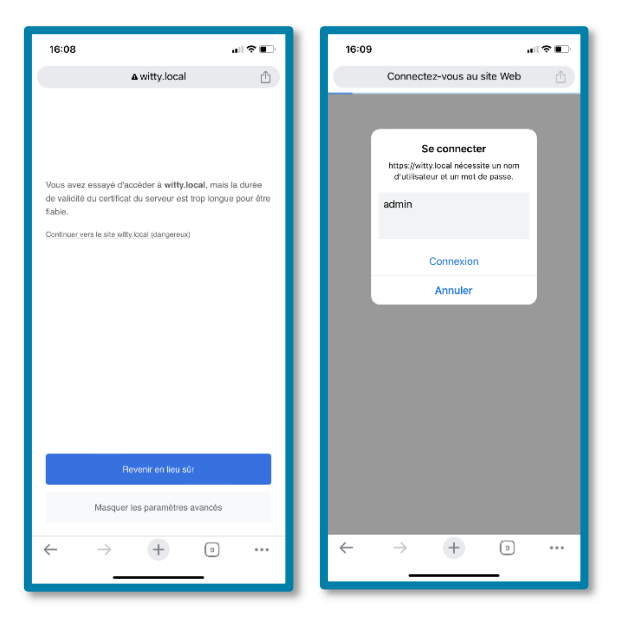

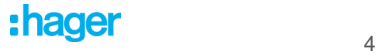

#### Accès à la configuration.

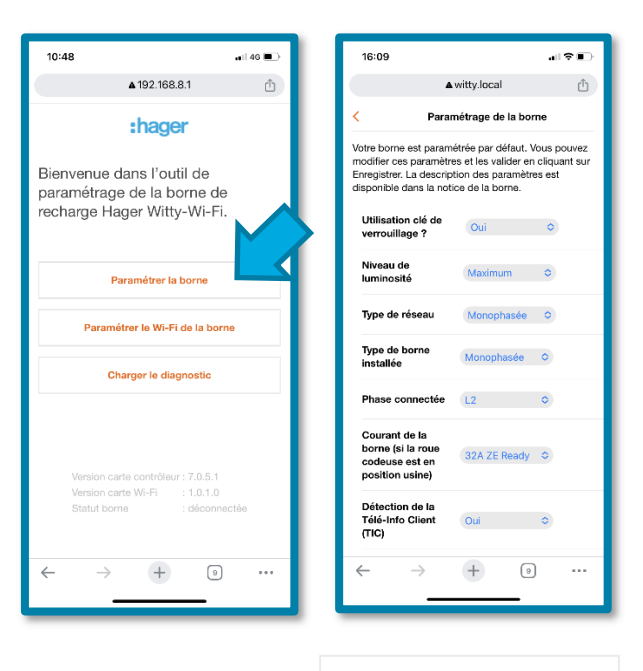

Paramétrer la borne

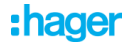

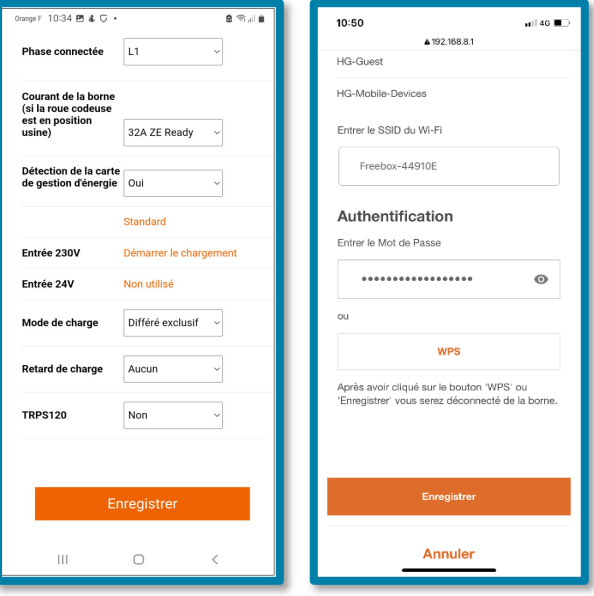

Paramétrer le Wi-Fi de la borne

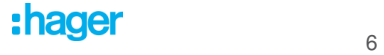

#### **Chargement du fichier « B1280 diagnose.txt ».**

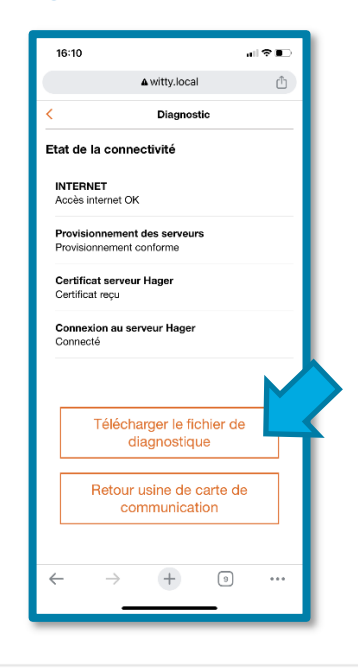

**Charger le diagnostic** 

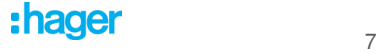

#### **Réinitialisation de la borne en paramètre usine.**

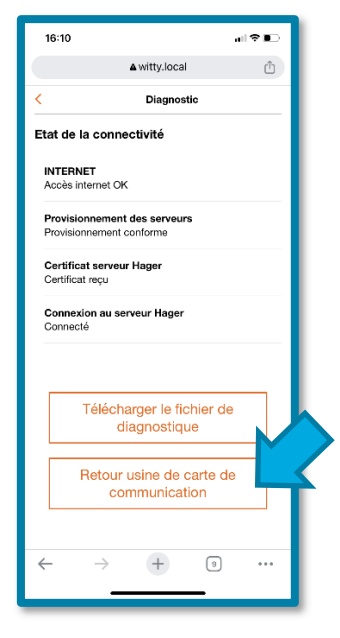

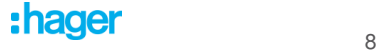